# **คู่มือ Fixed form การแจ้งเปลี่ยนแปลงกรรมการ ผู้บริหาร และ ผู้มีอ านาจในการจัดการของสถาบันการเงินเฉพาะกิจ (SFIs)**

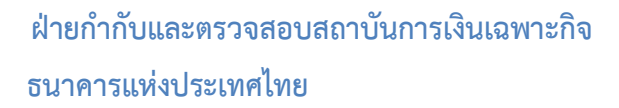

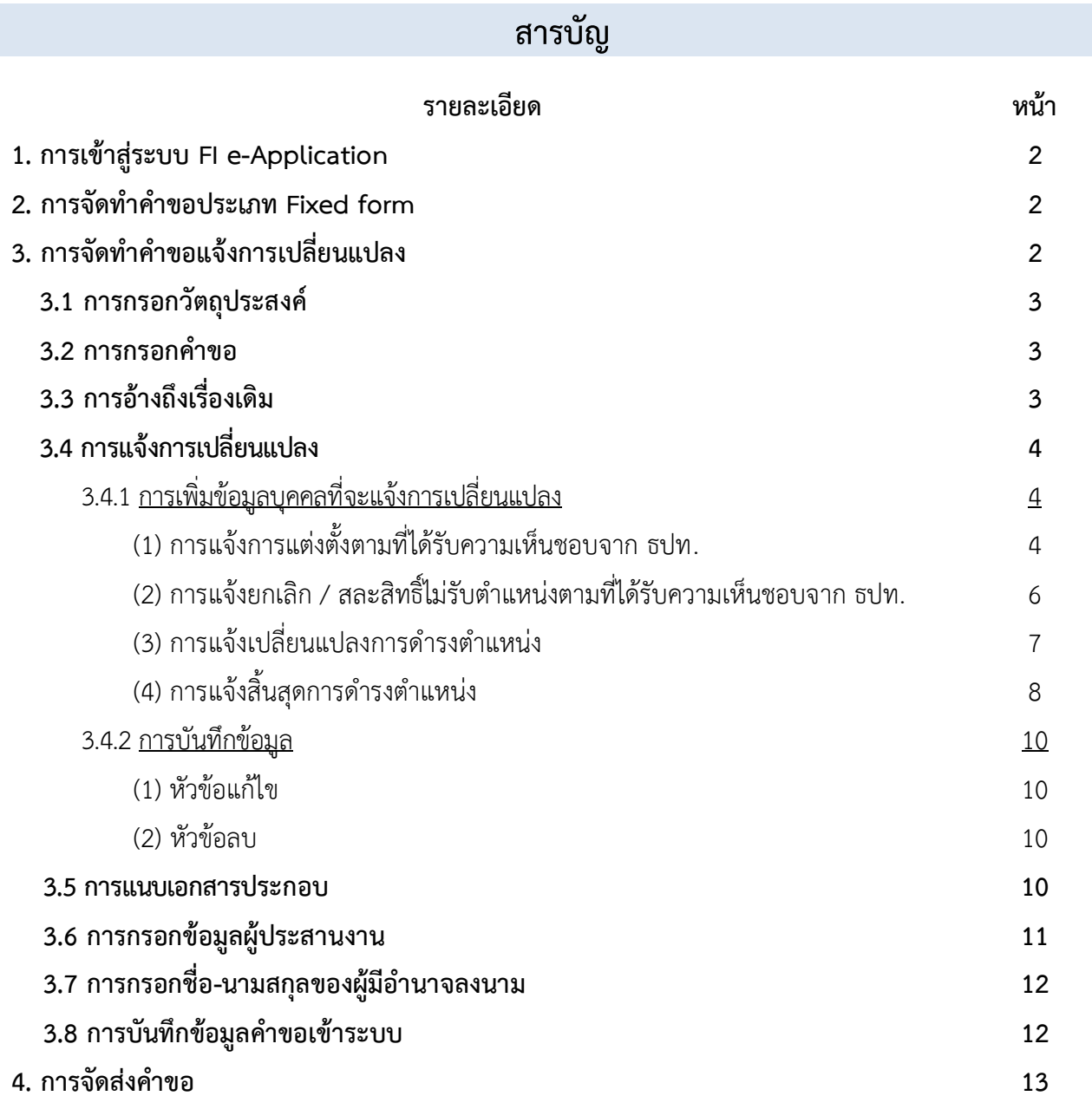

#### **การแจ้งเปลี่ยนแปลงกรรมการ ผู้บริหาร และผู้มีอ านาจในการจัดการของสถาบันการเงินเฉพาะกิจ (SFIs)**

1. **การเข้าสู่ระบบ FI e-Application:** เมื่อเข้าสู่ระบบ FI e-Application ผู้ใช้บริการจะต้องกรอกชื่อที่ใช้ เข้าระบบ (Username) และรหัสผ่าน (Password) ตามที่ได้ลงทะเบียนไว้ แล้วเลือก **"เข้าสู่ระบบ"** (รูปที่ 1)

# **รูปที่ 1**

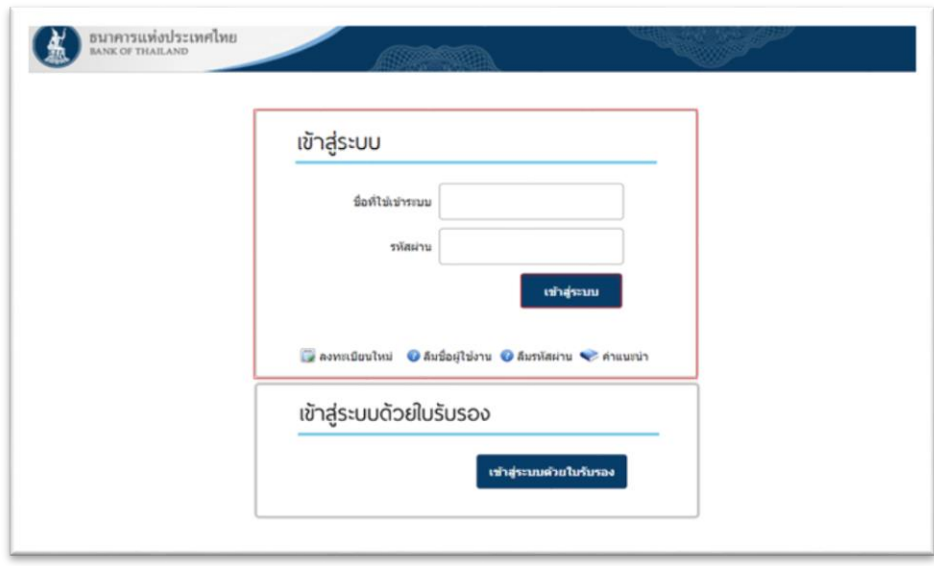

2. การจัดทำคำขอประเภท Fixed form: เลือก tab "ส่งคำขอ" และเลือกประเภทคำขอแบบ Fixed form หัวข้อ **"รายงานการเปลี่ยนแปลงกรรมการ/ผู้บริหาร/ผู้มีอ านาจในการจัดการของ SFIs"** (รูปที่ 2)

**รูปที่ 2**

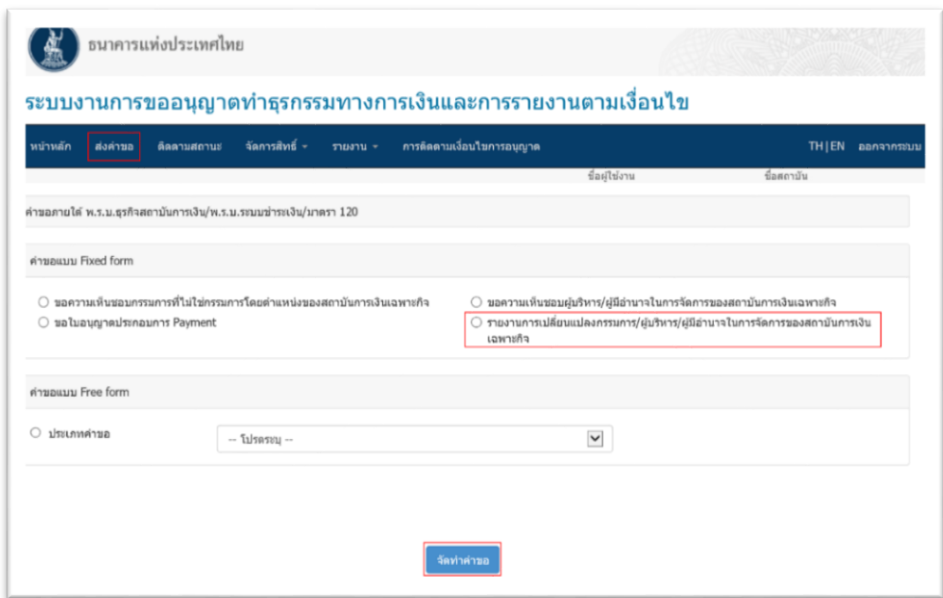

3. <u>การจัดทำคำขอแจ้งการเปลี่ยนแปลง:</u> เมื่อเลือก "จัดทำคำขอ" ระบบจะปรากฏหน้าจอให้กรอกข้อมูล รายละเอียดการจัดทำคำขอ (รูปที่ 3) โดยมีขั้นตอน ดังนี้

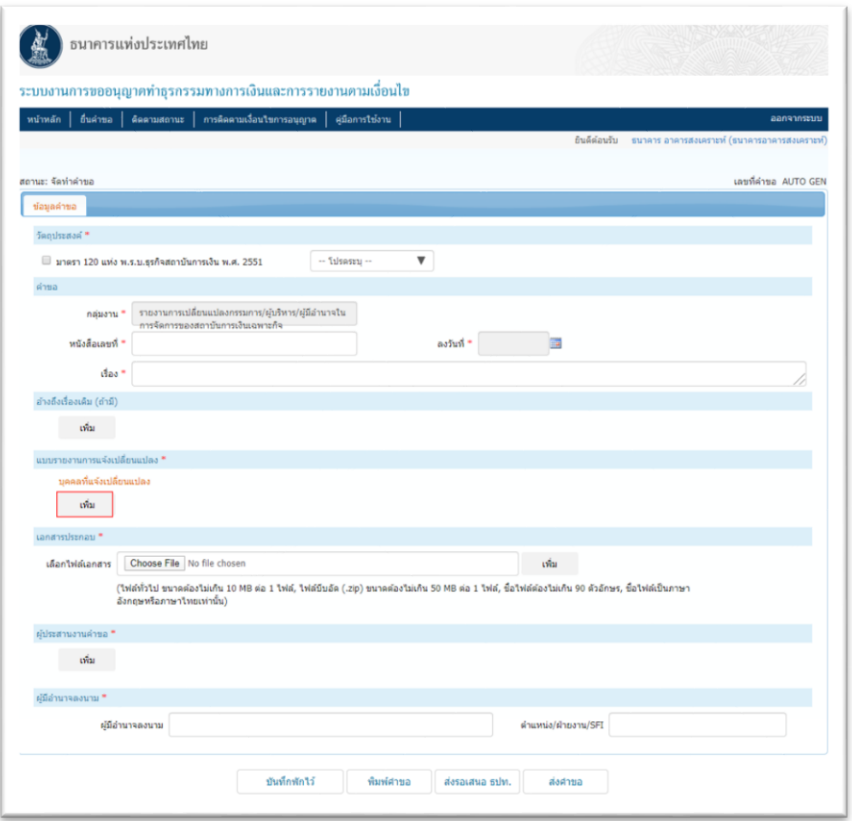

3.1 การกรอกวัตถุประสงค์: ใน tab **"วัตถุประสงค์"** ท าเครื่องหมาย ที่มาตรา 120 แห่ง พ.ร.บ.ธุรกิจ สถาบันการเงิน พ.ศ. 2551เพื่อเลือกกฎหมายที่เกี่ยวกับการแจ้งการเปลี่ยนแปลง จากนั้นเลือก **"รายงานที่ต้องส่ง ธปท."** ใน drop-down list และเลือก **"รายงานตามเงื่อนไขแนวนโยบาย/ประกาศ/หนังสือเวียน"** ตามล าดับ (รูปที่ 4)

**รูปที่ 4**

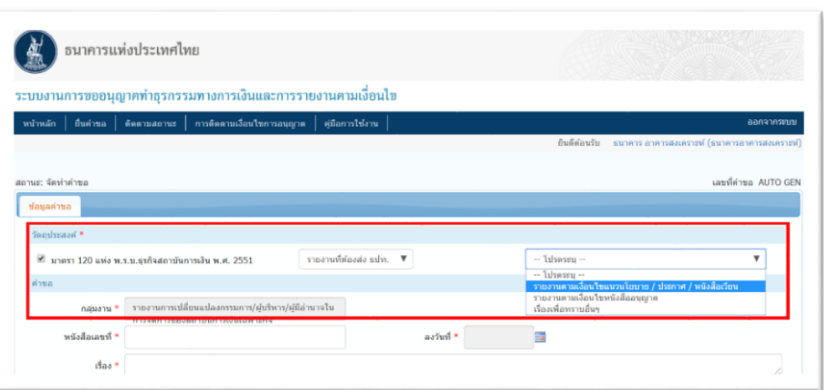

3.2การกรอกค าขอ: ใน tab **"ค าขอ"**ให้กรอก**"เลขที่หนังสือค าขอ"** > **"ลงวันที่"** > **"เรื่อง"**โดยระบุชื่อ เรื่องว่า **"แจ้งการเปลี่ยนแปลงกรรมการ/ผู้บริหาร/ผู้มีอ านาจในการจัดการ จ านวน ......... ราย"**

3.3การอ้างถึงเรื่องเดิม: หากต้องการอ้างถึงเรื่องเดิม ใน tab **"อ้างถึงเรื่องเดิม"**ให้คลิก**"เพิ่ม"**จากนั้นระบบ จะปรากฏหน้าจอให้กรอกข้อมูล (ดูรายละเอียดการกรอกข้อมูลได้จากเอกสารแนบ 2 หัวข้อ 4.1.1 ของคู่มือการใช้ บริการระบบงานทางอิเล็กทรอนิกส์ เพื่อการขออนุญาตทำธุรกรรมทางการเงิน ธุรกรรมการชำระเงินทางอิเล็กทรอนิกส์ และการรายงาน ตามเงื่อนไข (Electronic Application : e-Application) สำหรับสถาบันการเงินเฉพาะกิจ)

3.4 การแจ้งการเปลี่ยนแปลง: ใน tab **"ข้อมูลการเปลี่ยนแปลง"** ให้คลิก **"เพิ่ม"** จากนั้นระบบจะปรากฏ ประเภทการแจ้ง 4 ประเภท คือ (รูปที่ 5)

(1) แต่งตั้งตามที่ได้รับความเห็นชอบจาก ธปท.

(2) ยกเลิก / สละสิทธิ์ไม่รับตำแหน่งตามที่ได้รับความเห็นชอบจาก ธปท.

(3) เปลี่ยนแปลงการดำรงตำแหน่ง และ

(4) สิ้นสุดการดำรงตำแหน่ง

## **รูปที่ 5**

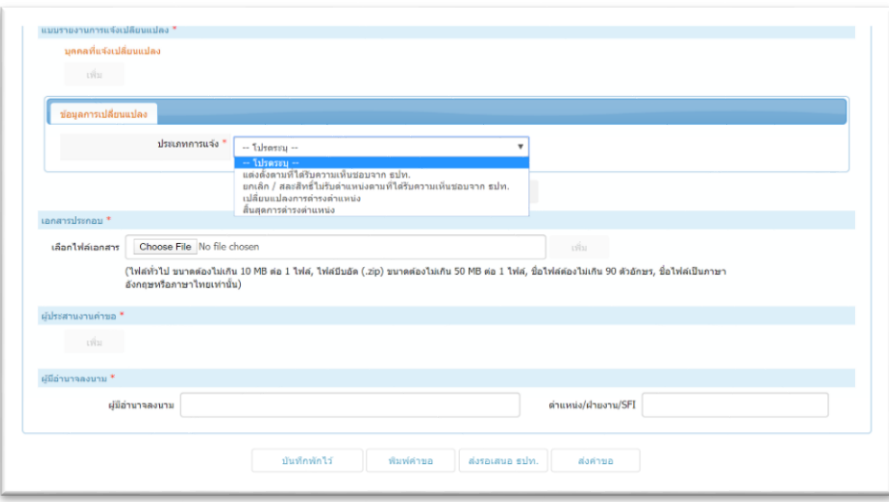

### **3.4.1 การเพิ่มข้อมูลบุคคลที่จะแจ้งการเปลี่ยนแปลง**

(1) การแจ้งการแต่งตั้งตามที่ได้รับความเห็นชอบจาก ธปท. : เลือกประเภทการแจ้ง **"แต่งตั้งตามที่ ได้รับความเห็นชอบจาก ธปท."** และระบบจะปรากฏหน้าจอตามรูปด้านล่าง (รูปที่ 6)

**รูปที่ 6**

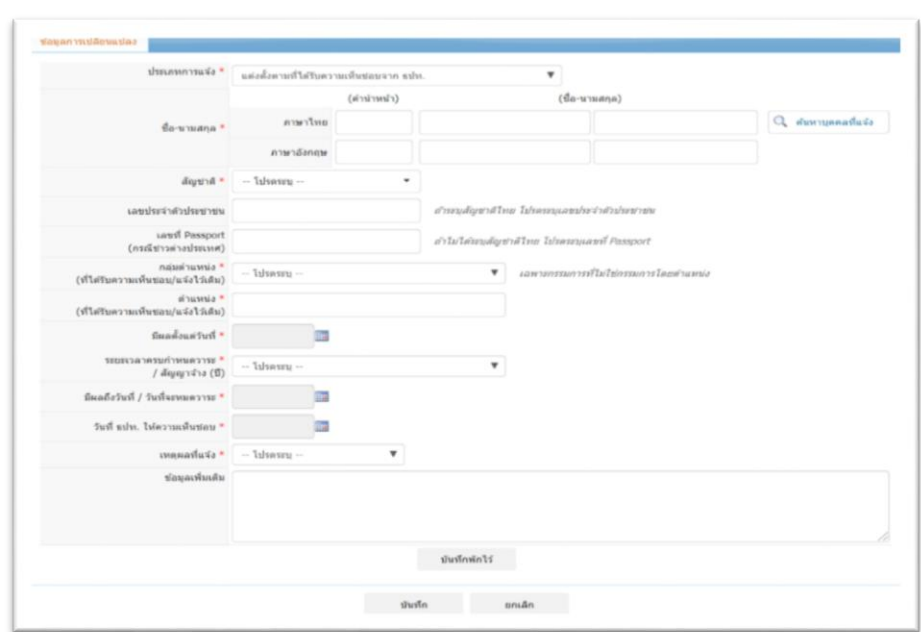

#### (1.1) **กรณีบุคคลที่เคยได้รับความเห็นชอบจาก ธปท. โดยยื่นขอความเห็นชอบฯ ผ่านระบบ FI e-Application ด้วยรูปแบบ Fixed form** ให้ผู้ใช้บริการท าตามขั้นตอนดังนี้

(1.1.1) คลิก **" ค้นหาบุคคลที่แจ้ง"** และกรอกเลขประจ าตัวประชาชนในกรณีบุคคล ที่ต้องการแจ้งการเปลี่ยนแปลงเป็นชาวไทย หรือกรอกเลขที่ Passport ในกรณีบุคคลที่ต้องการแจ้งการเปลี่ยนแปลง เป็นชาวต่างประเทศ

(1.1.2) คลิก **"ค้นหา"** เมื่อรายชื่อบุคคลที่ค้นหาปรากฏให้คลิกที่ชื่อ ระบบจะดึงข้อมูล ที่ SFIs เคยกรอกตอนยื่นขอความเห็นชอบฯ ต่อ ธปท. มาแสดงผลโดยอัตโนมัติ

อย่างไรก็ดี เมื่อระบบดึงข้อมูลบุคคลข้างต้นมาแสดงผลโดยอัตโนมัติแล้ว ผู้ใช้บริการยังคง ต้องกรอกข้อมูลเพิ่มเติมเองในบางหัวข้อ โดยกรอกข้อมูลเฉพาะหัวข้อที่ต้องกรอกเพิ่มเติมตามตารางที่ 1

(1.2) **กรณีบุคคลที่เคยได้รับความเห็นชอบจาก ธปท. โดยยื่นขอความเห็นชอบฯ ผ่านระบบ FI e-Application ด้วยรูปแบบ Free form** ให้กรอกข้อมูลตามตารางที่ 1

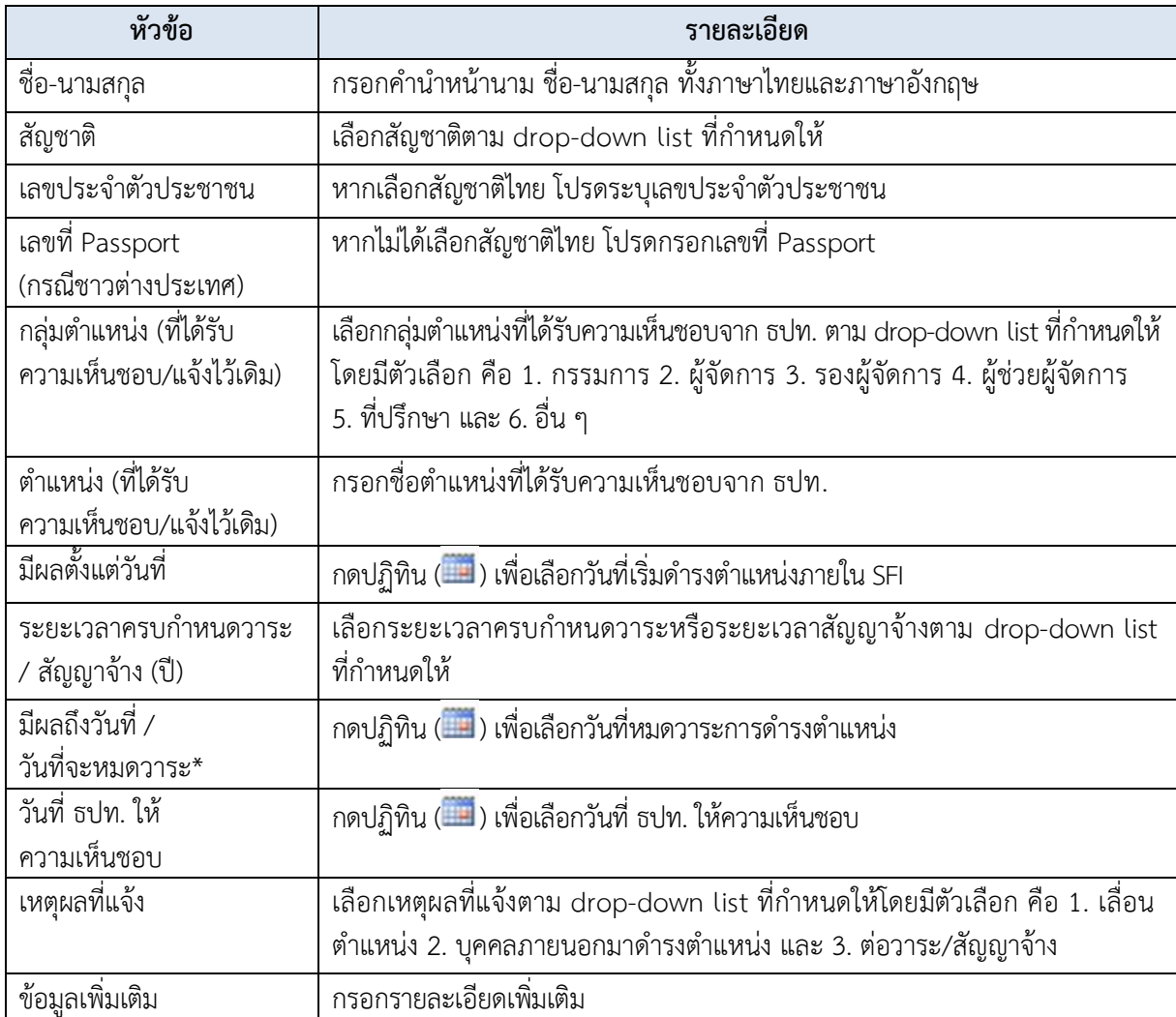

#### **ตารางที่1: รายละเอียดการกรอกข้อมูลการแจ้งแต่งตั้งตามที่ได้รับความเห็นชอบจาก ธปท.**

\* มีหัวข้อนี้เฉพาะกรณีเลือกว่ามีระยะเวลาครบกำหนดวาระหรือระยะเวลาสัญญาจ้างเท่านั้น

(2) <u>การแจ้งยกเลิก / สละสิทธิ์ไม่รับตำแหน่งตามที่ได้รับความเห็นชอบจาก ธปท. :</u> เลือก ประเภทการแจ้ง **"ยกเลิก / สละสิทธิ์ไม่รับต าแหน่งตามที่ได้รับความเห็นชอบจาก ธปท."** ระบบจะปรากฏ หน้าจอตามรูปด้านล่าง (รูปที่ 7)

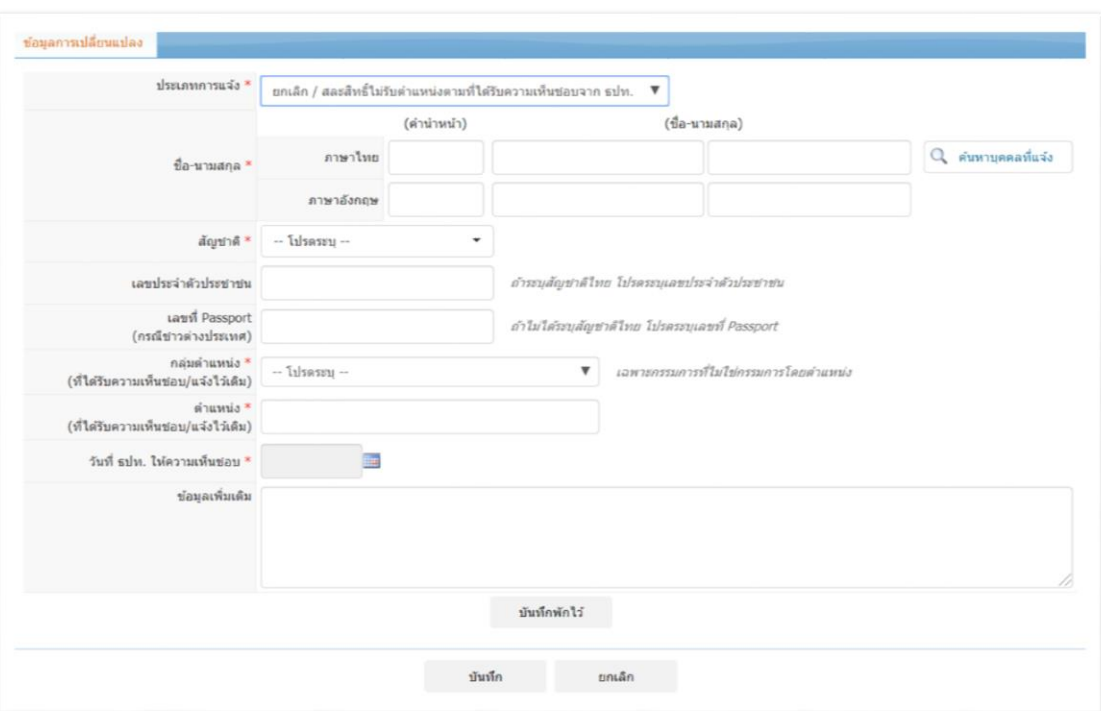

**รูปที่ 7**

(2.1) **กรณีบุคคลที่เคยได้รับความเห็นชอบจาก ธปท. โดยยื่นขอความเห็นชอบฯ ผ่านระบบ** 

**FI** e-Application ด้วยรูปแบบ Fixed form ให้ผู้ใช้บริการคลิก " <sup>Q</sup> ค้นหาบุคคลที่แจ้ง" และทำตามขั้นตอน เช่นเดียวกับกรณีที่ 3.4.1 (1) (1.1)

อย่างไรก็ดีเมื่อระบบดึงข้อมูลบุคคลข้างต้นมาแสดงผลโดยอัตโนมัติแล้ว ผู้ใช้บริการยังคง ต้องกรอกข้อมูลเพิ่มเติมเองในหัวข้อข้อมูลเพิ่มเติม โดยกรอกข้อมูลเฉพาะหัวข้อที่ต้องกรอกเพิ่มเติมตามตารางที่ 2

(2.2) **กรณีบุคคลที่เคยได้รับความเห็นชอบจาก ธปท. โดยยื่นขอความเห็นชอบฯ ผ่านระบบ FI e-Application ด้วยรูปแบบ free form** ให้ผู้ใช้บริการกรอกข้อมูลตามตารางที่ 2

**ตารางที่2: รายละเอียดการกรอกข้อมูลการแจ้งยกเลิก/สละสิทธิ์ไม่รับต าแหน่งตามที่ได้รับความเห็นชอบจาก ธปท.**

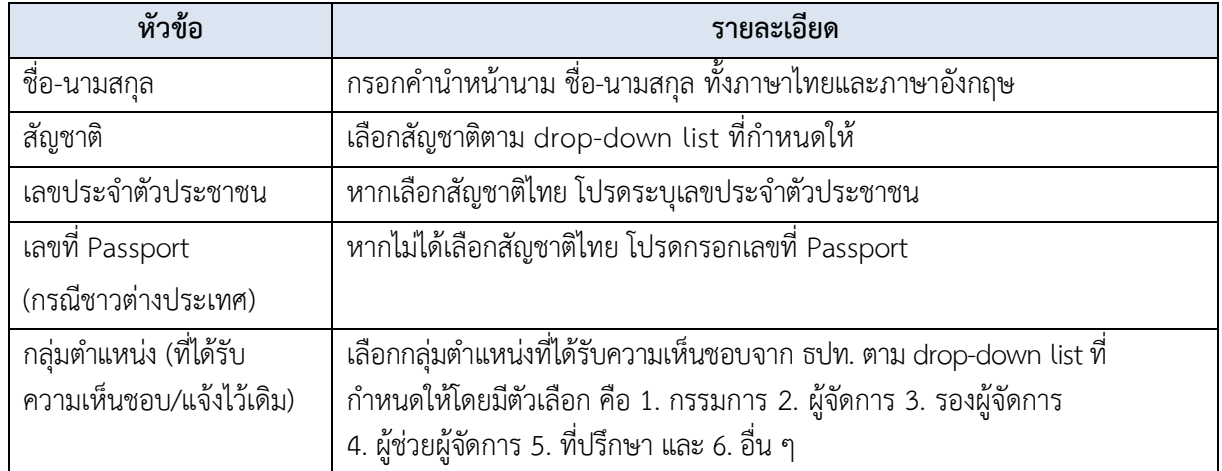

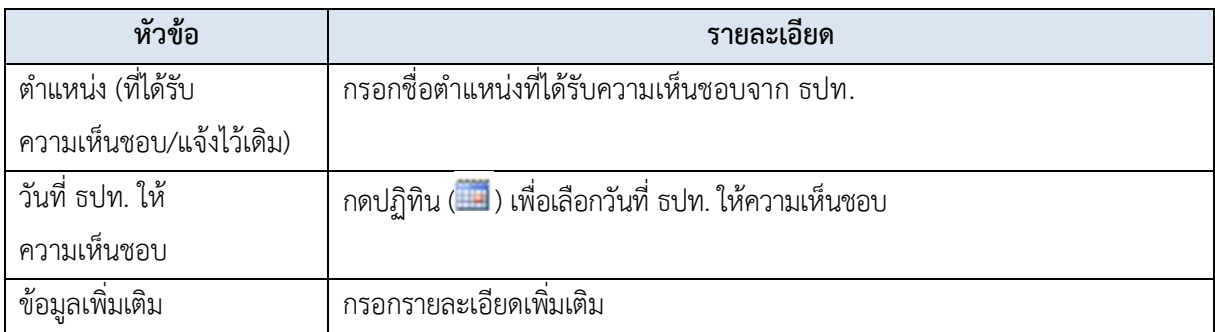

(3) <u>การแจ้งเปลี่ยนแปลงการดำรงตำแหน่ง:</u> เลือก **"เปลี่ยนแปลงการดำรงตำแหน่ง"** เช่น การเปลี่ยนแปลงในระดับตำแหน่งเดียวกัน การเข้าดำรงตำแหน่งของกรรมการโดยตำแหน่ง ระบบจะปรากฎหน้าจอ ตามรูปด้านล่าง (รูปที่ 8)

#### **รูปที่ 8**

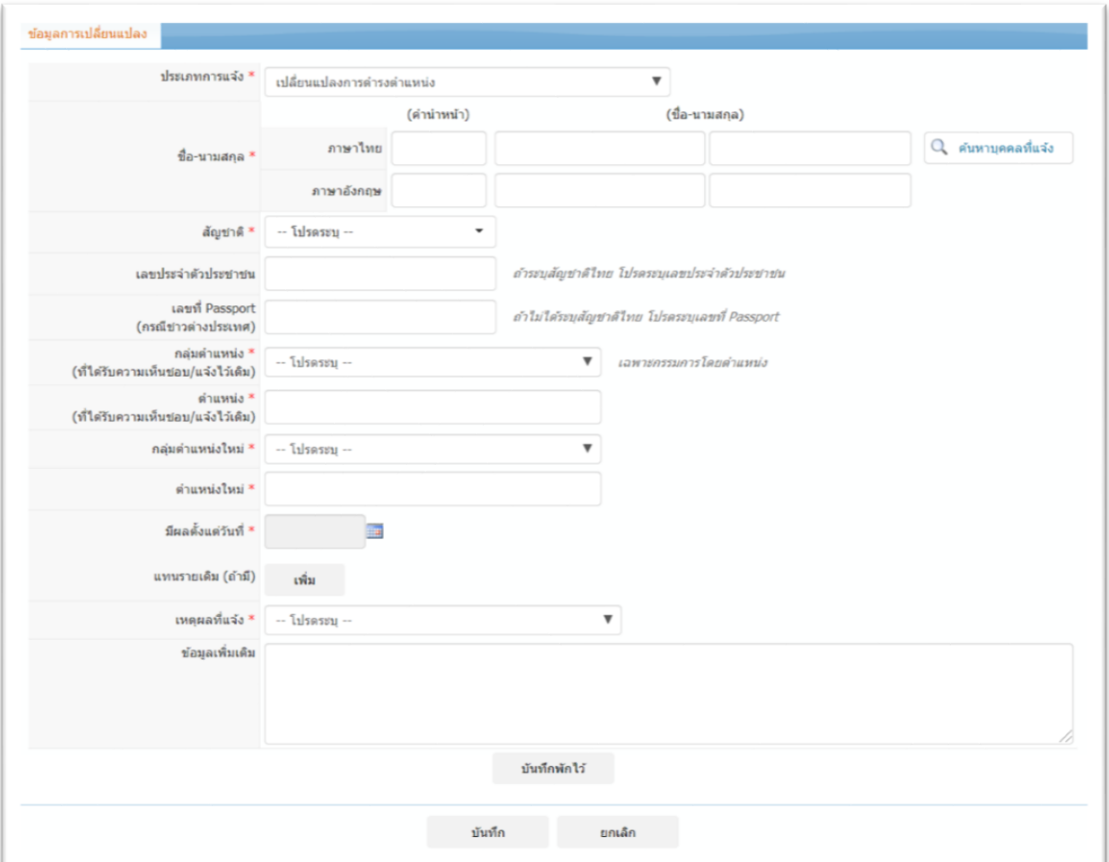

(3.1) **กรณีบุคคลที่เคยได้รับความเห็นชอบจาก ธปท. โดยยื่นขอความเห็นชอบฯ ผ่านระบบ**

**FI** e-Application ด้วยรูปแบบ Fixed form ให้ผู้ใช้บริการคลิก " <sup>Q</sup> ค้นหาบุคคลที่แจ้ง" และทำตามขั้นตอน เช่นเดียวกับกรณีที่ 3.4.1 (1) (1.1)

อย่างไรก็ดี เมื่อระบบดึงข้อมูลบุคคลข้างต้นมาแสดงผลโดยอัตโนมัติแล้ว ผู้ใช้บริการยังคง ต้องกรอกข้อมูลเพิ่มเติมเองในบางหัวข้อ โดยกรอกข้อมูลเฉพาะหัวข้อที่ต้องกรอกเพิ่มเติมตามตารางที่ 3

#### (3.2) **กรณีบุคคลที่เคยได้รับความเห็นชอบจาก ธปท. โดยยื่นขอความเห็นชอบฯ ผ่านระบบ**

**FI e-Application ด้วยรูปแบบ free form หรือไม่เคยได้รับความเห็นชอบจาก ธปท. มาก่อน** (เช่น กรรมการ โดยตำแหน่ง หรือผู้บริหารที่ได้รับการแต่งตั้งก่อนที่ประกาศ ธปท. จะมีผลบังคับใช้) ให้ผู้ใช้บริการกรอกข้อมูลตามตารางที่ 3

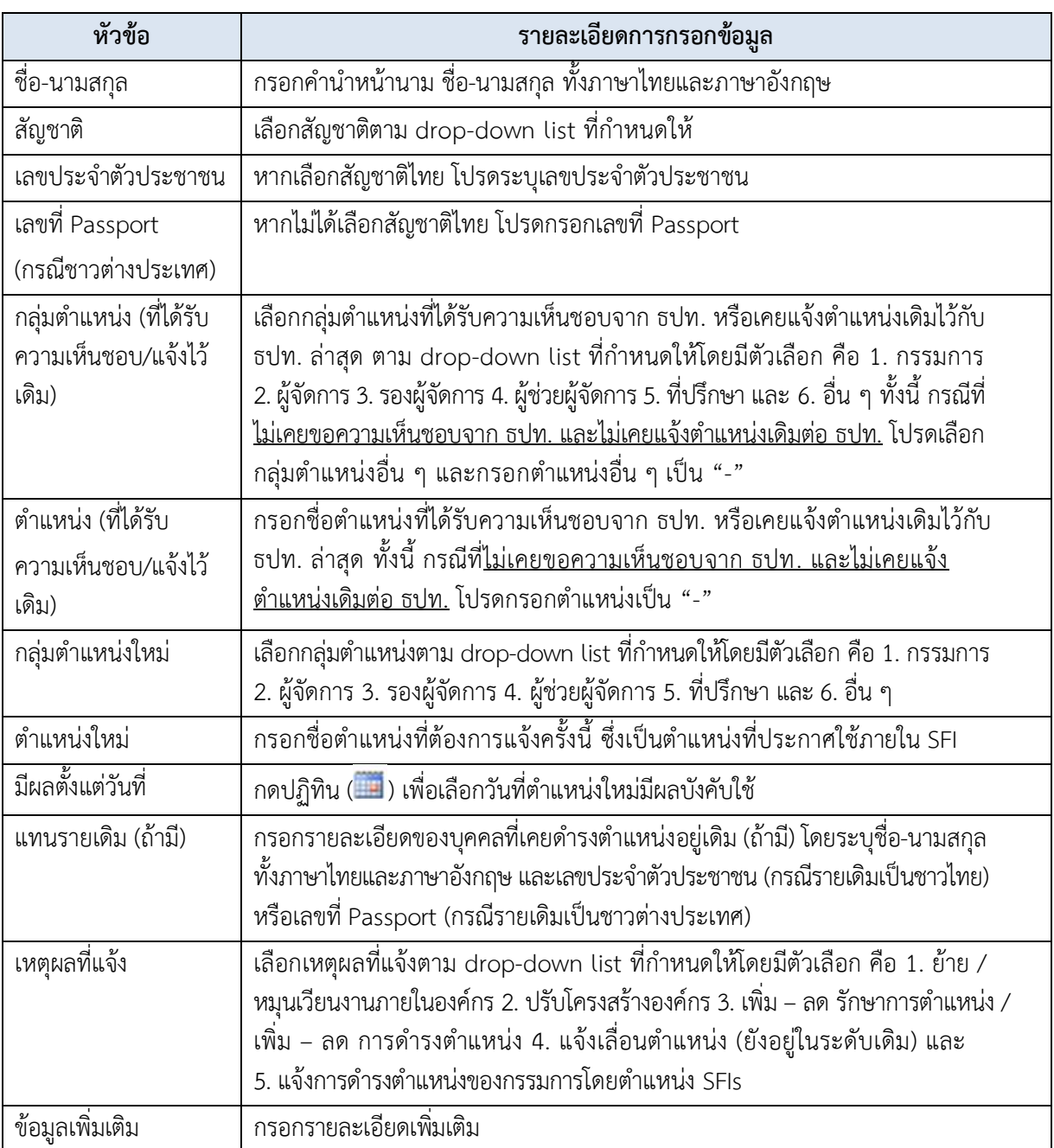

# <u>ตารางที่ 3:</u> รายละเอียดการกรอกข้อมูลการแจ้งการเปลี่ยนแปลงการดำรงตำแหน่ง

(4) <u>การแจ้งสิ้นสุดการดำรงตำแหน่ง:</u> เลือกประเภทการแจ้ง **"สิ้นสุดการดำรงตำแหน่ง"** ระบบ

จะปรากฏหน้าจอตามรูปด้านล่าง (รูปที่ 9)

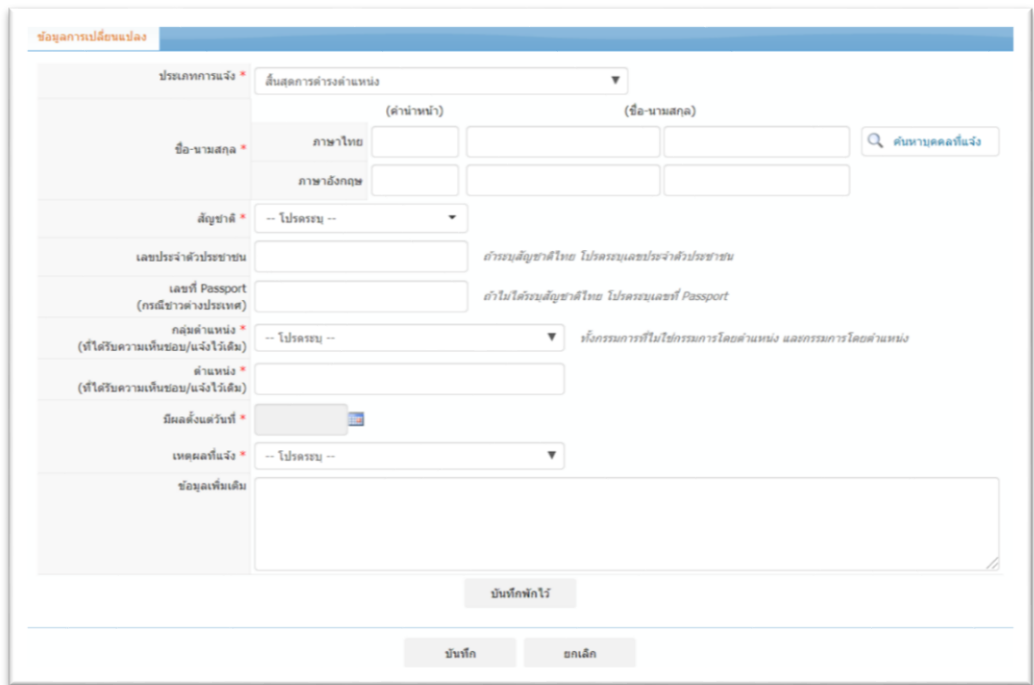

(4.1) **กรณีบุคคลที่เคยได้รับความเห็นชอบจาก ธปท. โดยยื่นขอความเห็นชอบฯ ผ่านระบบ** 

**FI** e-Application ด้วยรูปแบบ Fixed form ให้ผู้ใช้บริการคลิก " <sup>Q</sup> ค้นหาบุคคลที่แจ้ง" และทำตามขั้นตอน เช่นเดียวกับกรณีที่ 3.4.1 (1) (1.1)

อย่างไรก็ดี เมื่อระบบดึงข้อมูลบุคคลข้างต้นมาแสดงผลโดยอัตโนมัติแล้ว ผู้ใช้บริการยังคง ต้องกรอกข้อมูลเพิ่มเติมเองในบางหัวข้อ โดยกรอกข้อมูลเฉพาะหัวข้อที่ต้องกรอกเพิ่มเติมตามตารางที่ 3

(4.2) **กรณีบุคคลที่เคยได้รับความเห็นชอบจาก ธปท. โดยยื่นขอความเห็นชอบฯ ผ่านระบบ FI e-Application ด้วยรูปแบบ free form หรือไม่เคยได้รับความเห็นชอบจาก ธปท. มาก่อน** (เช่น กรรมการโดย ต าแหน่ง หรือผู้บริหารที่ได้รับการแต่งตั้งก่อนที่ประกาศ ธปท. จะมีผลบังคับใช้) ให้ผู้ใช้บริการกรอกข้อมูลตามตารางที่ 4

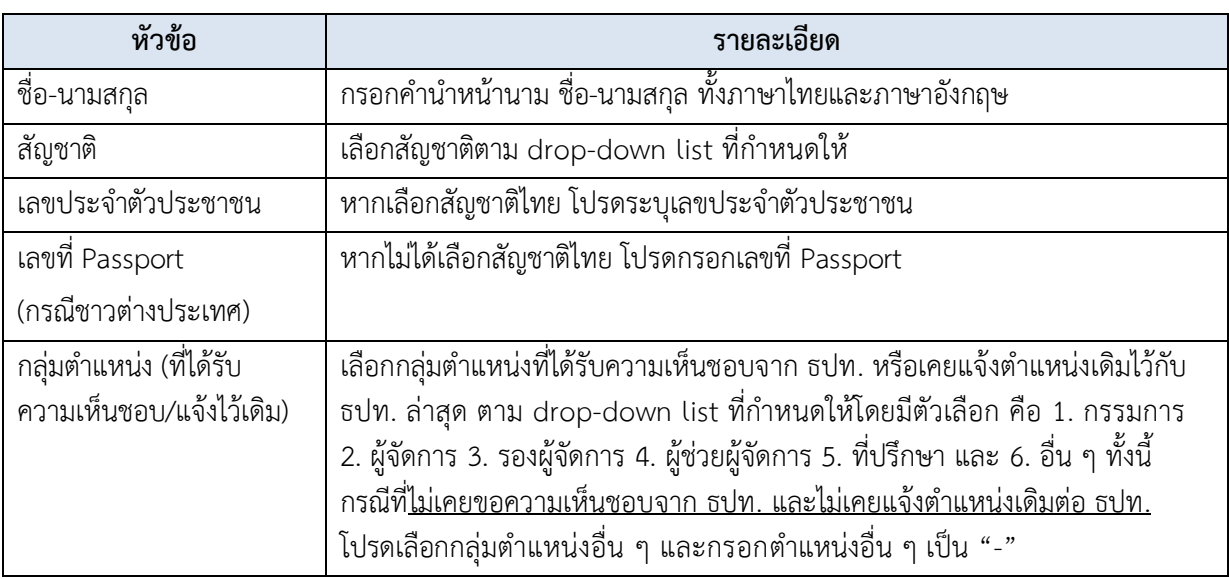

#### <u>ิตารางที่ 4:</u> รายละเอียดการกรอกข้อมูลการแจ้งสิ้นสุดการดำรงตำแหน่ง

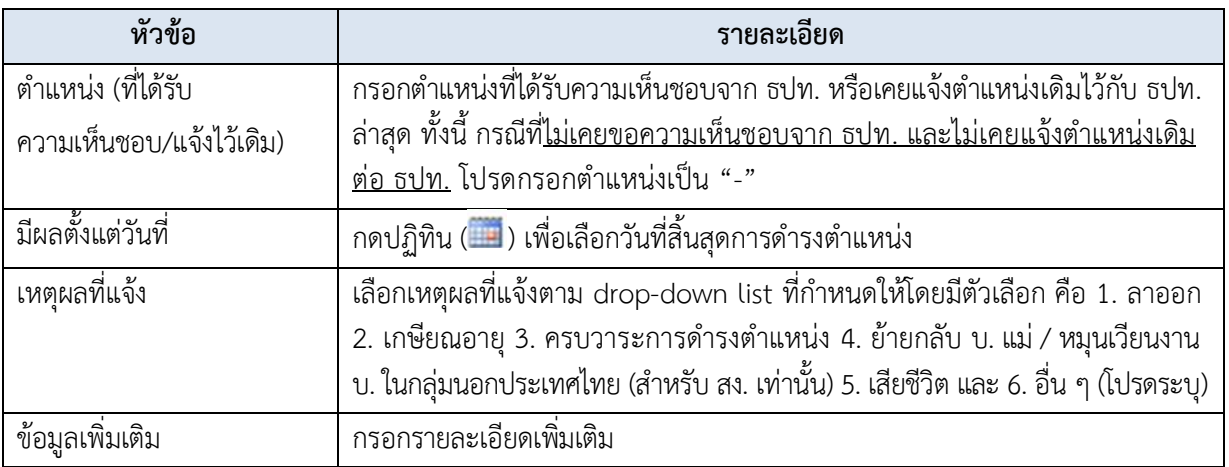

**3.4.2 การบันทึกข้อมูล** ให้คลิก "บันทึก" และระบบจะสรุปข้อมูลการแจ้งการเปลี่ยนแปลง ดังนี้

#### (รูปที่ 10)

**รูปที่ 10**

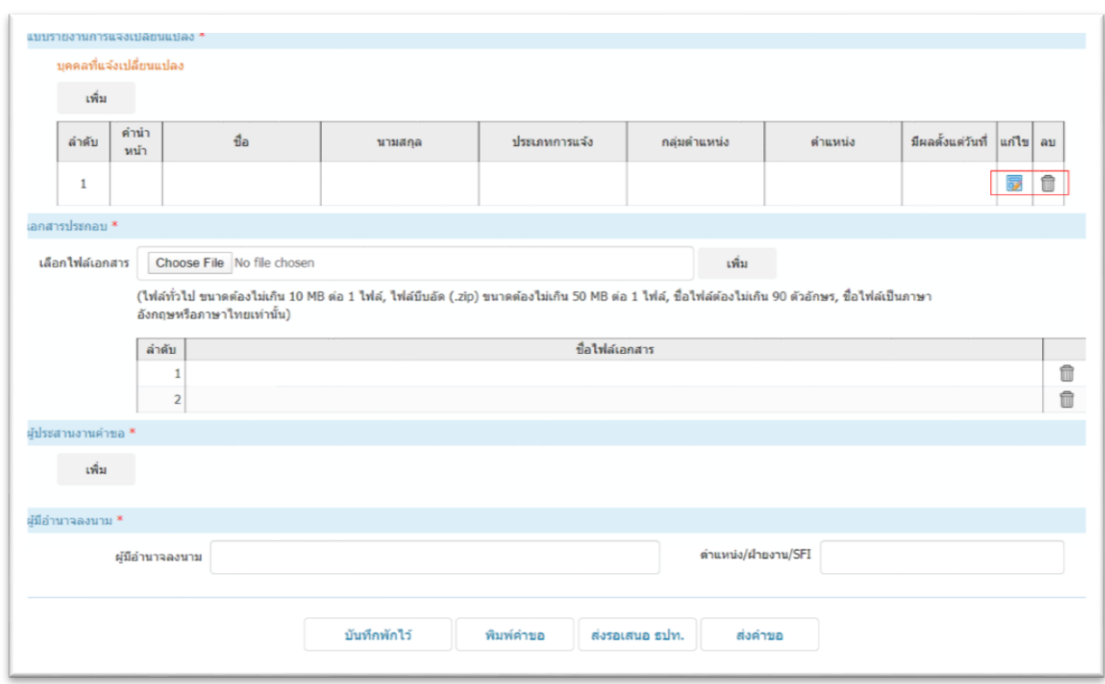

ทั้งนี้ กรณีที่แจ้งการเปลี่ยนแปลงมากกว่า 1 ราย ระบบจะเรียงลำดับการกรอกข้อมูลตามลำดับ นอกจากนี้ ผู้ใช้บริการสามารถเลือกแก้ไข หรือลบ รายละเอียดบุคคลที่แจ้งการเปลี่ยนแปลงแต่ละรายได้ตามรายละเอียด ดังนี้

**(1) หัวข้อแก้ไข ( )**: สามารถคลิก เพื่อแก้ไขหรือเพิ่มเติมข้อมูลของบุคคลที่แจ้งการเปลี่ยนแปลงได้

**(2) หัวข้อลบ ( )**: สามารถคลิก เพื่อลบข้อมูลเฉพาะรายบุคคลที่แจ้งการเปลี่ยนแปลงได้

3.5การแนบเอกสารประกอบ: ใน tab **"เอกสารประกอบ"** ให้คลิก**"Choose File" และเลือกไฟล์เอกสาร ที่ต้องการแนบ** เช่น แบบฟอร์มรายการงานเปลี่ยนแปลง คำสั่งการแต่งตั้ง/เลื่อนตำแหน่ง/ลาออก ซึ่งผู้ใช้บริการสามารถ แนบไฟล์ได้มากกว่า 1 ไฟล์ โดยคลิก "เพิ่ม" (ไฟล์ทั่วไปขนาดไม่เกินไฟล์ละ 10 MB/ไฟล์ โดยถ้าเป็นไฟล์ที่บีบอัดข้อมูล (.zip) มีขนาดไม่เกินไฟล์ละ 50 MB) ทั้งนี้ หากต้องการลบไฟล์ผู้ใช้บริการสามรถ click ลบ (■) ได้ (รูปที่ 11)

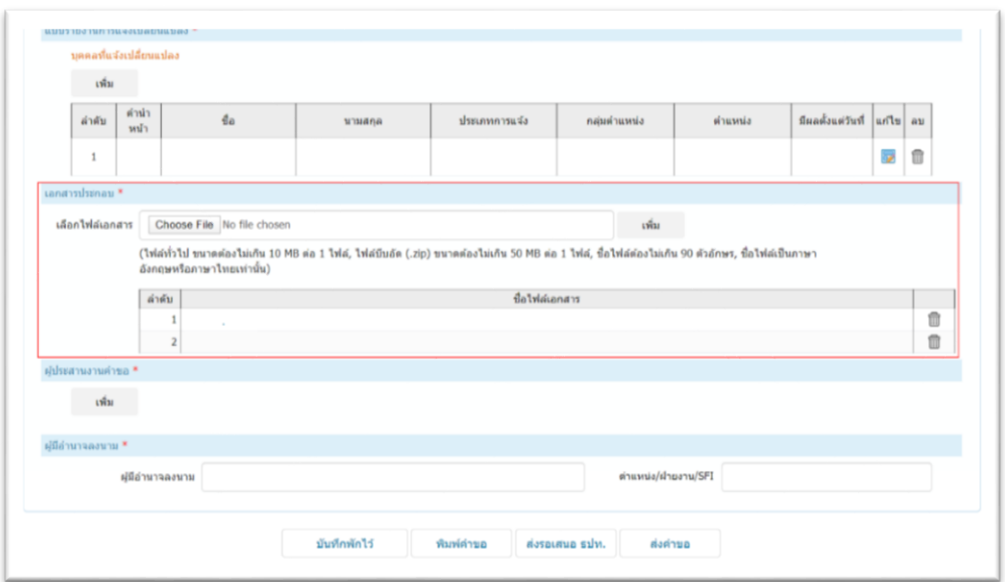

3.6การกรอกข้อมูลผู้ประสานงาน: ใน tab **"ผู้ประสานงานค าขอ"**ให้คลิก**"เพิ่ม"**(รูปที่ 12) ระบบจะแสดง หน้าต่างตามรูปด้านล่าง (รูปที่ 13)

**รูปที่ 12**

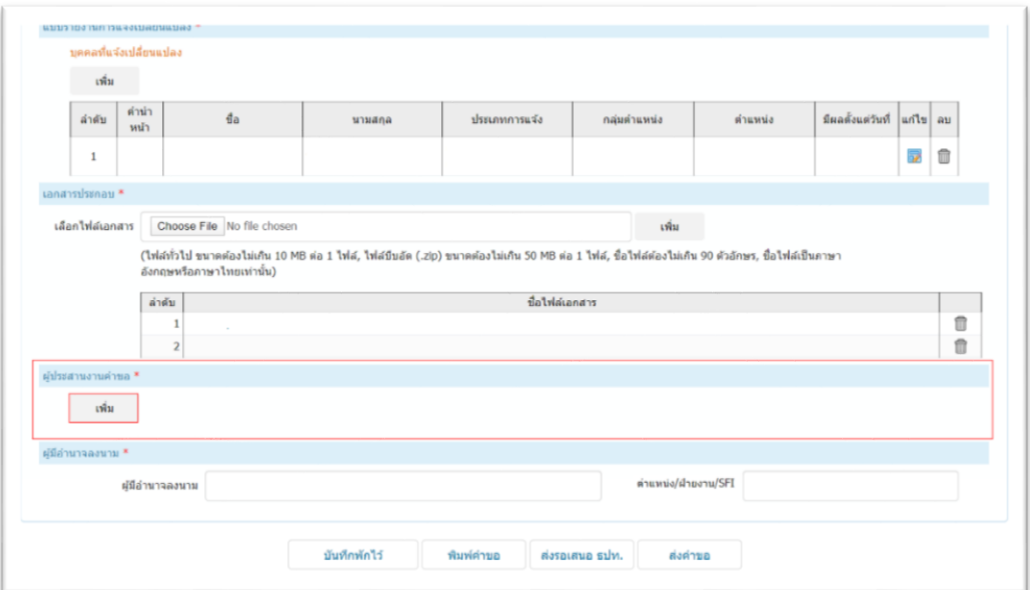

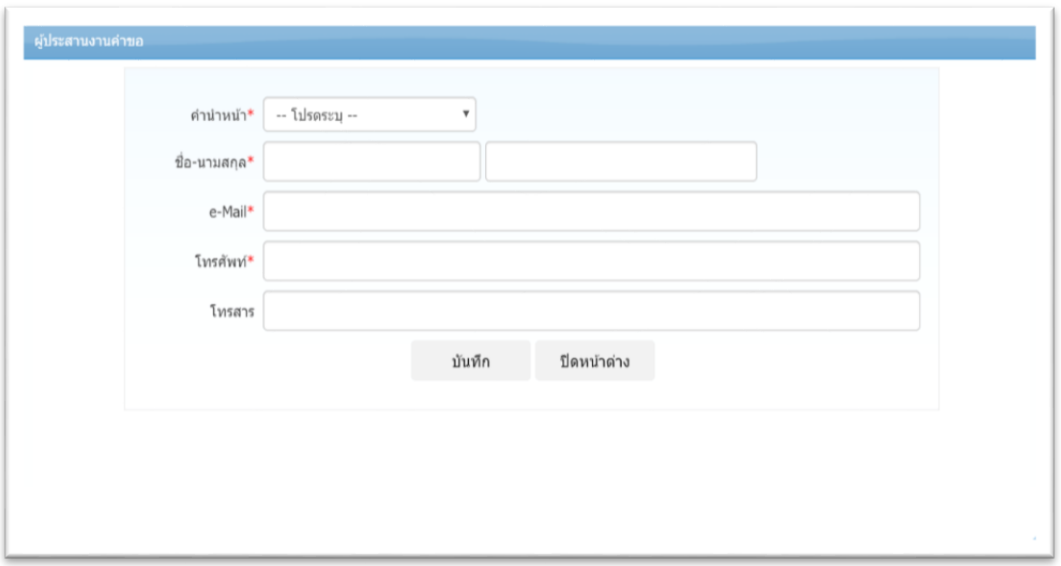

จากนั้น ให้ผู้ใช้บริการคลิก **"drop-down list"** เพื่อเลือกค าน าหน้า พร้อมกรอกชื่อ-นามสกุล e-Mail เบอร์โทรศัพท์ เบอร์โทรสาร เสร็จแล้วคลิก **"บันทึก"** โดยสามารถเพิ่มผู้ประสานงานได้มากกว่า 1 ท่าน และสามารถ แก้ไข/ลบ ผู้ประสานงานได้โดยคลิก **"แก้ไข"** ( ) / **"ลบ"** ( ) ผู้ประสานงานแต่ละราย

3.7 <u>การกรอกชื่อ-นามสกุลของผู้มีอำนาจลงนาม:</u> ใน tab **"ผู้มีอำนาจลงนาม**" ให้กรอกชื่อ-นามสกุล และ ู้ ตำแหน่ง/ฝ่ายงาน/SFI ของผู้มีอำนาจลงนามในหนังสือแจ้งการเปลี่ยนแปลง (รูปที่ 14)

**รูปที่ 14**

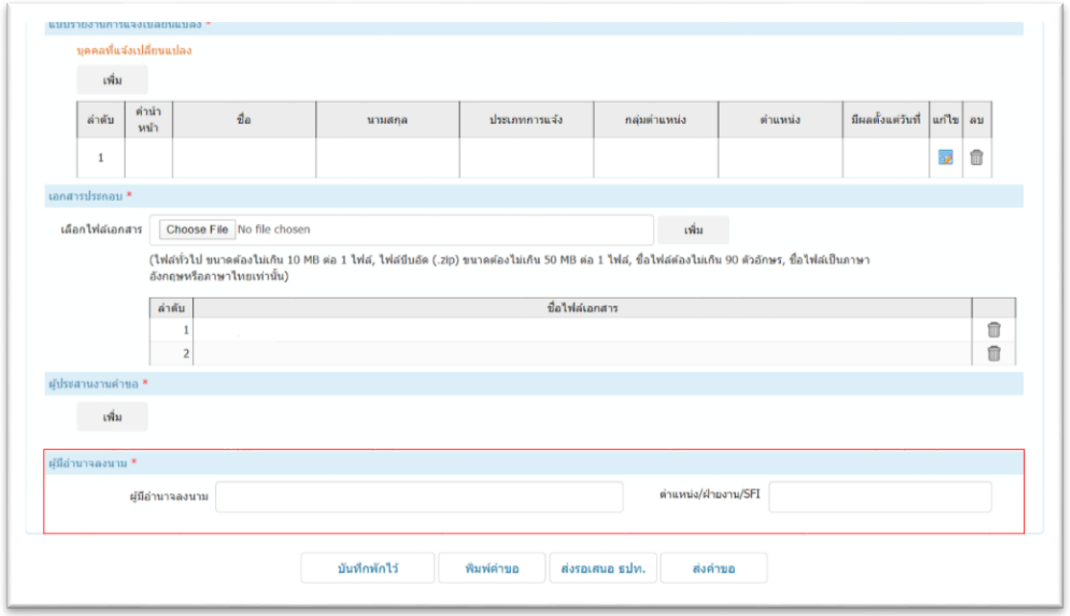

3.8 <u>บันทึกข้อมูลคำขอเข้าระบบ:</u> ผู้ใช้บริการคลิก **"บันทึกคำขอพักไว้"** (รูปที่ 15) และระบบจะกำหนด เลขที่คำขอให้โดยอัตโนมัติ (Auto gen) โดยคำขอมีสถานะเป็นคำขอระหว่างจัดทำ (รูปที่ 16)

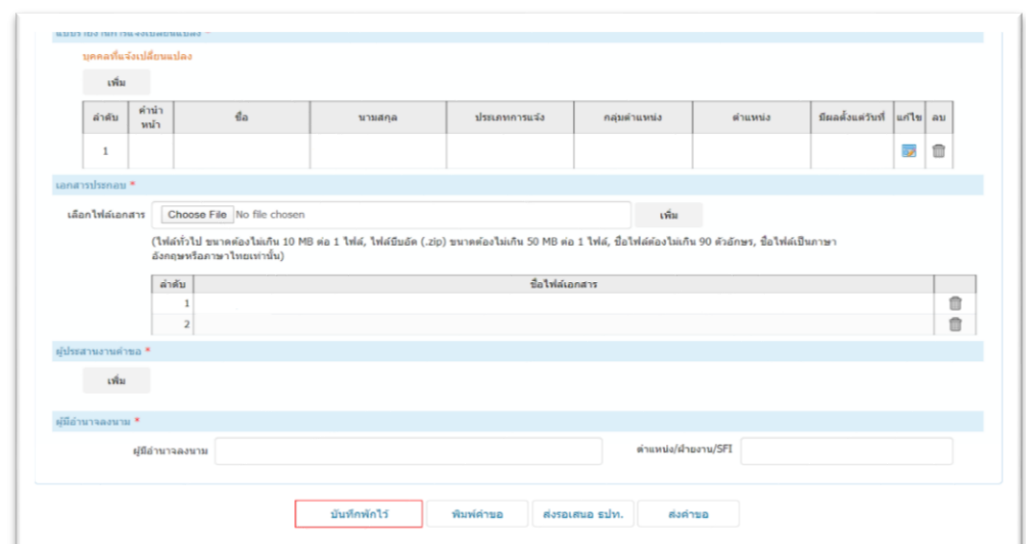

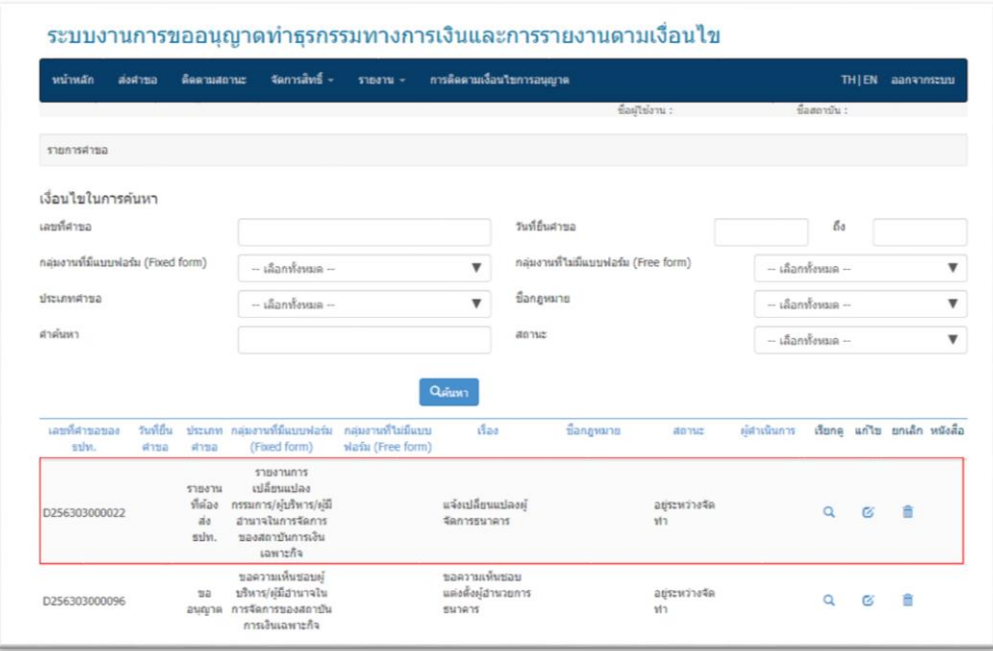

#### **4. การจัดส่งค าขอ:**

4.1 ผู้ใช้บริการคลิก **"ส่งค าขอ"**(รูปที่ 17) ระบบจะปรากฏหน้าต่างข้อตกลงในการใช้งานระบบ (รูปที่ 18) ซึ่ง ผู้ใช้บริการควรอ่านเงื่อนไขการใช้บริการ และยอมรับเงื่อนไขก่อน และคลิก " $\boxdot$  ข้าพเจ้าได้อ่านและยอมรับข้อตกลงการใช้ ี<br>ระบบงาน" จากนั้นคลิก **"ยอมรับ**" แต่หาก<u>ผู้ใช้บริการไม่มีสิทธิจัดส่งคำขอ</u> ให้คลิก **"ส่งรอเสนอ ธปท."** เพื่อส่งคำขอให้ ผู้มีสิทธิ์ส่งคำขอของ SFI เป็นผู้คลิกส่งคำขอต่อไป

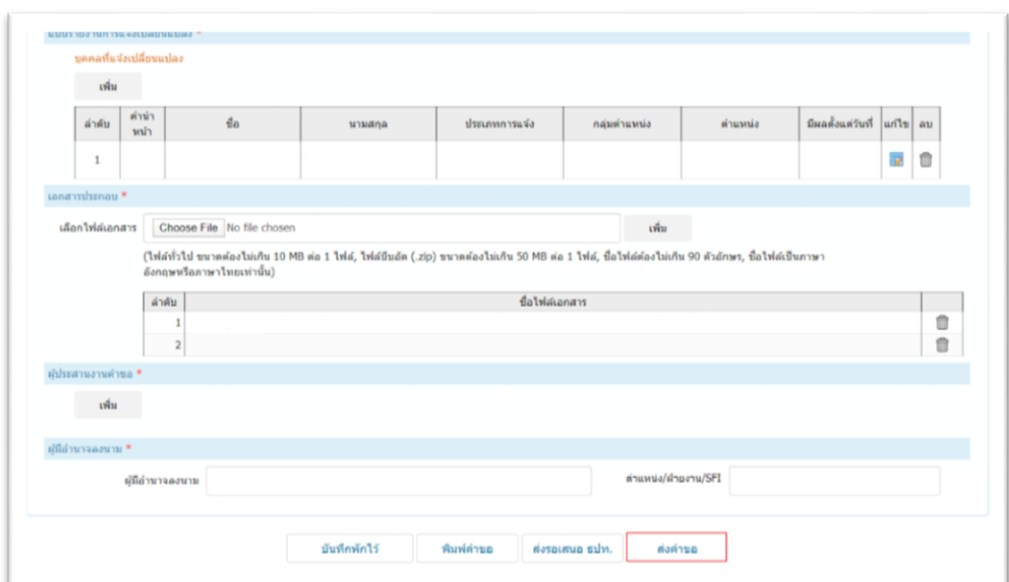

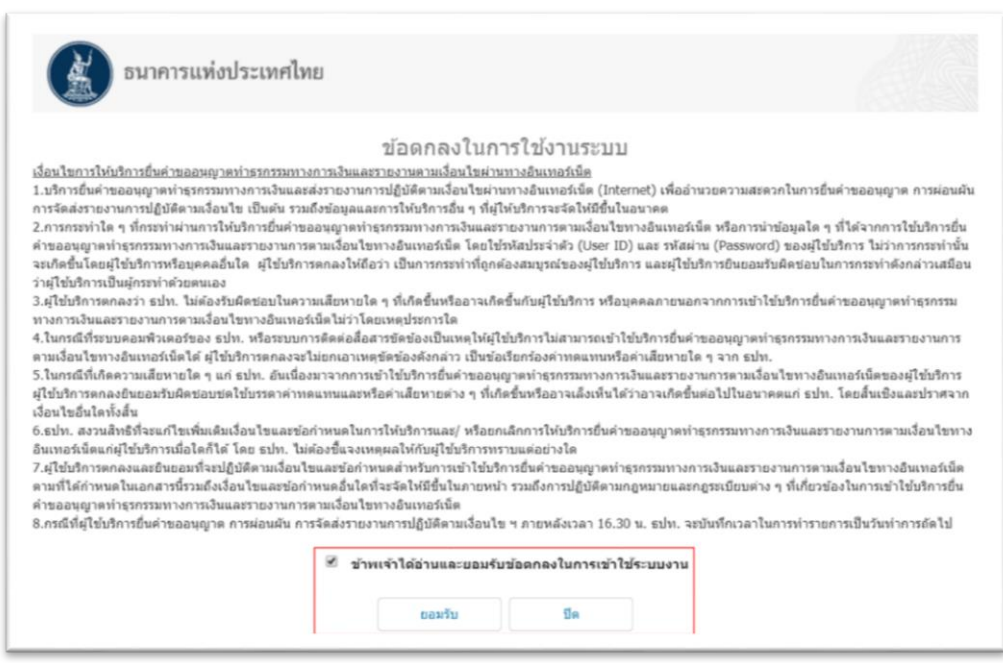

4.2 ระบบจะปรากฏข้อความว่า **"ระบบบันทึกรายการเรียบร้อยแล้ว"** (รูปที่ 19) จากนั้นให้ผู้ใช้บริการ คลิก **"OK" เพื่**อส่งคำขอไปยัง ธปท. ซึ่งผู้ใช้บริการสามารถตรวจสอบสถานะคำขอได้ใน tab หน้าหลัก (รูปที่ 20)

![](_page_15_Picture_1.jpeg)

![](_page_15_Picture_20.jpeg)